# **PURCHASE REQUEST IN ERP**

1. Login to your ERP account .

Use any one of the below link:

<http://erp.iisermohali.ac.in/> [http://14.139.227.200](http://14.139.227.200/) <http://172.16.2.50/>(Internal Link – works only with IISERM LAN)

- 2. Select Faculty role if you have more than one role.
- 3. Click **Inbox** from side menu followed by **Compose New Purchase Request**

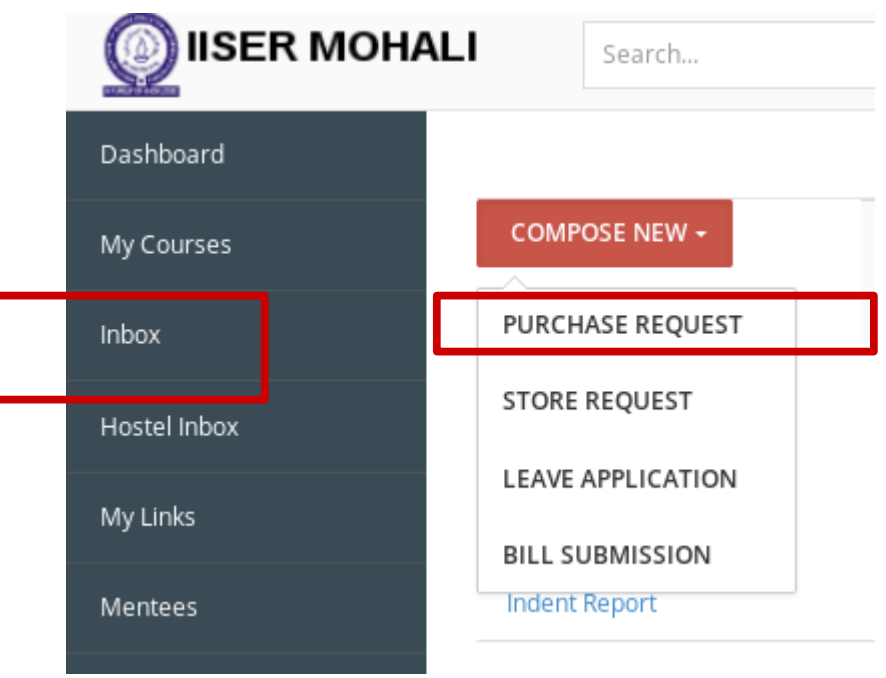

4. Start filling the form. As you select options, the form will automatically guide you for next steps. Fill all the information with respect to your purchase. Once all the fields are filled, **Next Step** button will be highlighted for you to click and go to the next step.

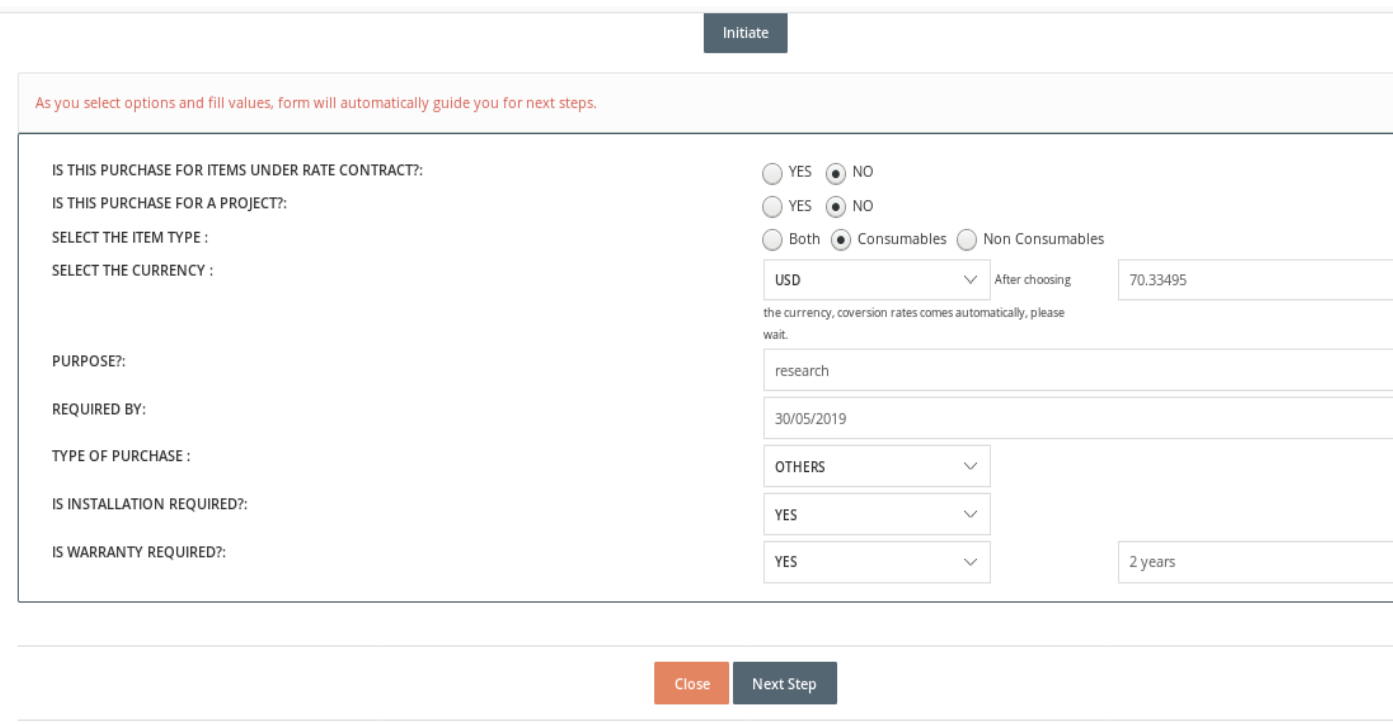

5. This screen is to add your items in the cart or under "Already added items". There are 3 options a) You may choose an item from the database.

b) If your item is not listed in the database, you may create the item, thereby adding to the database and then add the item to your cart by choosing the respective item(as done in the previous step)

c) If you have more items to be indented and cannot be created/added one by one, you may choose to upload an xls file with a specific template available in the same screen.

**ITEM NAME:** 

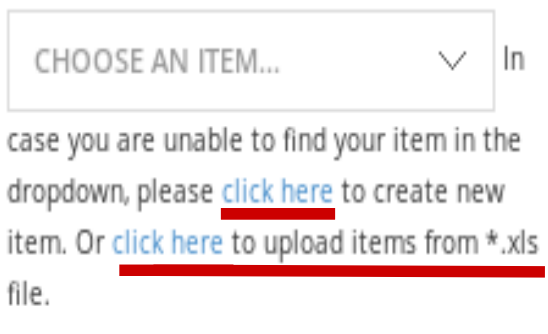

## 6. a) **How to choose an item from the database.**

Start typing your item and see whether the item is listed.

Select the item and enter the specifications, Quantity and Unit Price. If unit price is not known, it may be left blank.

Be sure to click **Add item** to show the TOTAL ITEM VALUE and again click **Add item** to add it in your cart. You may now see the item has been added at right under "Already added items".

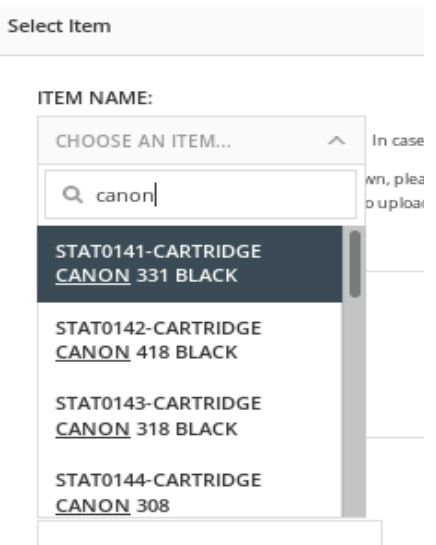

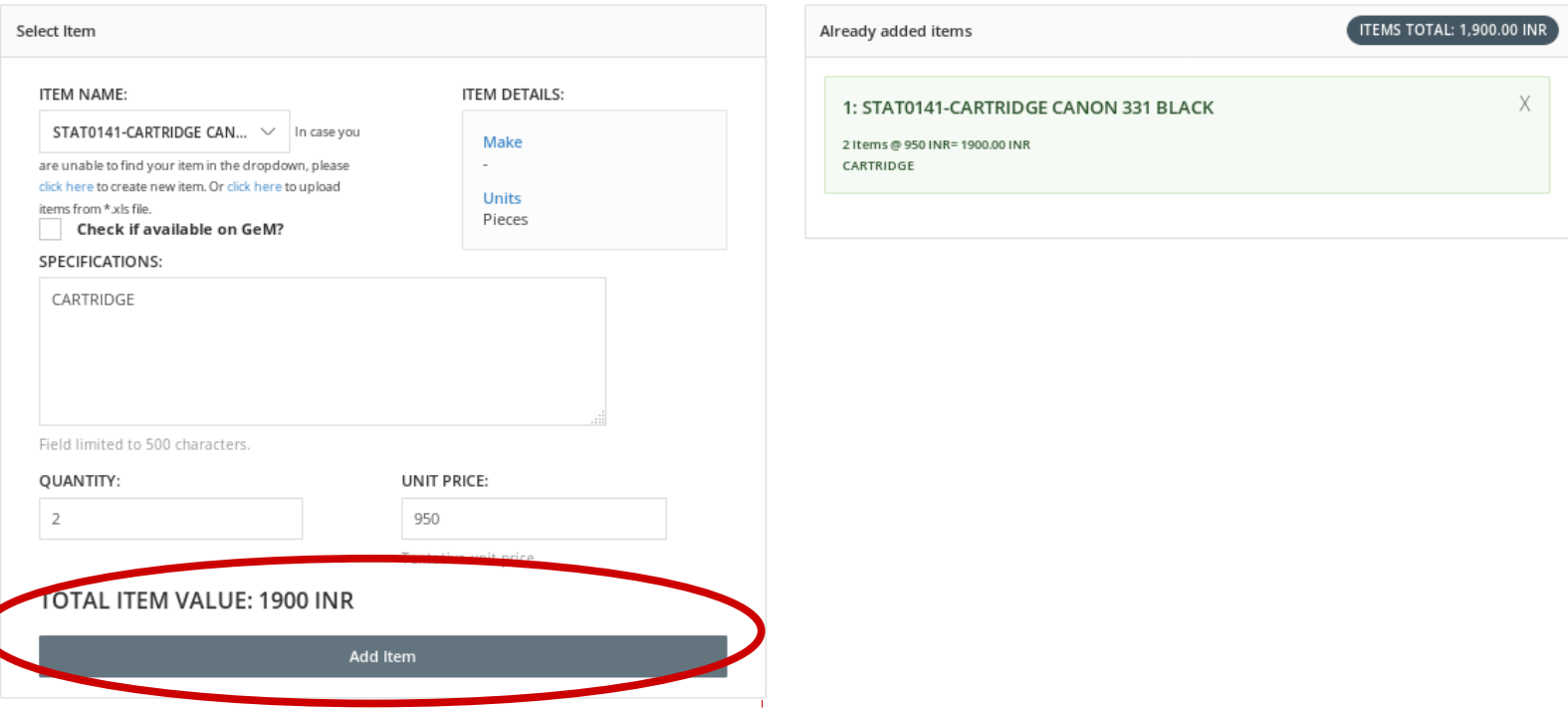

## b) **How to create new item and add to database.**

 $\mathbf{r}$ 

Use the link below ITEM NAME - click here to create new item. In the right side, you may now enter the item details and then click **Create Item**

*Item Code:* You may enter the product / CAS / MDL number provided in the vendor catalog or as suggested by your HOD.

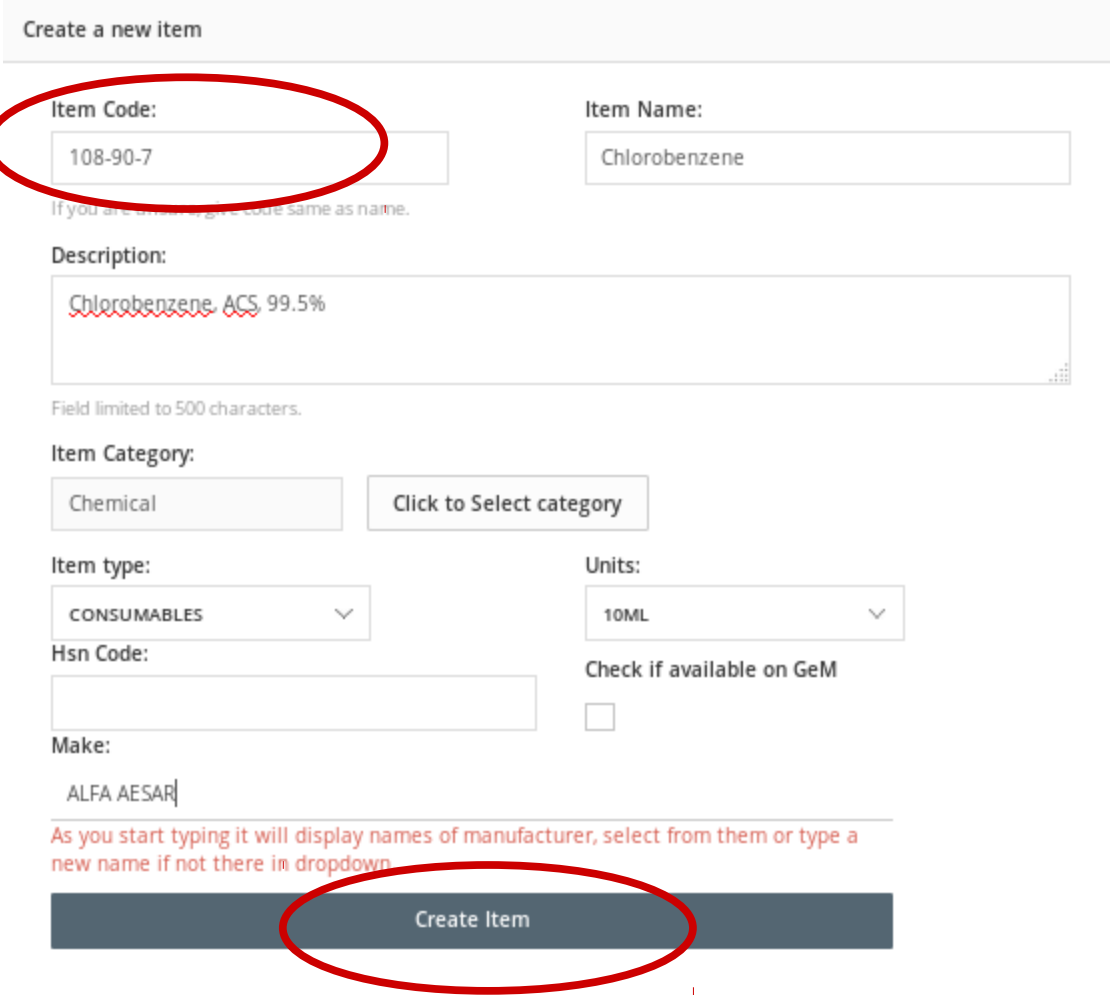

Now the item has been created and added to the database. You and your colleagues can now choose from the database and add the item.

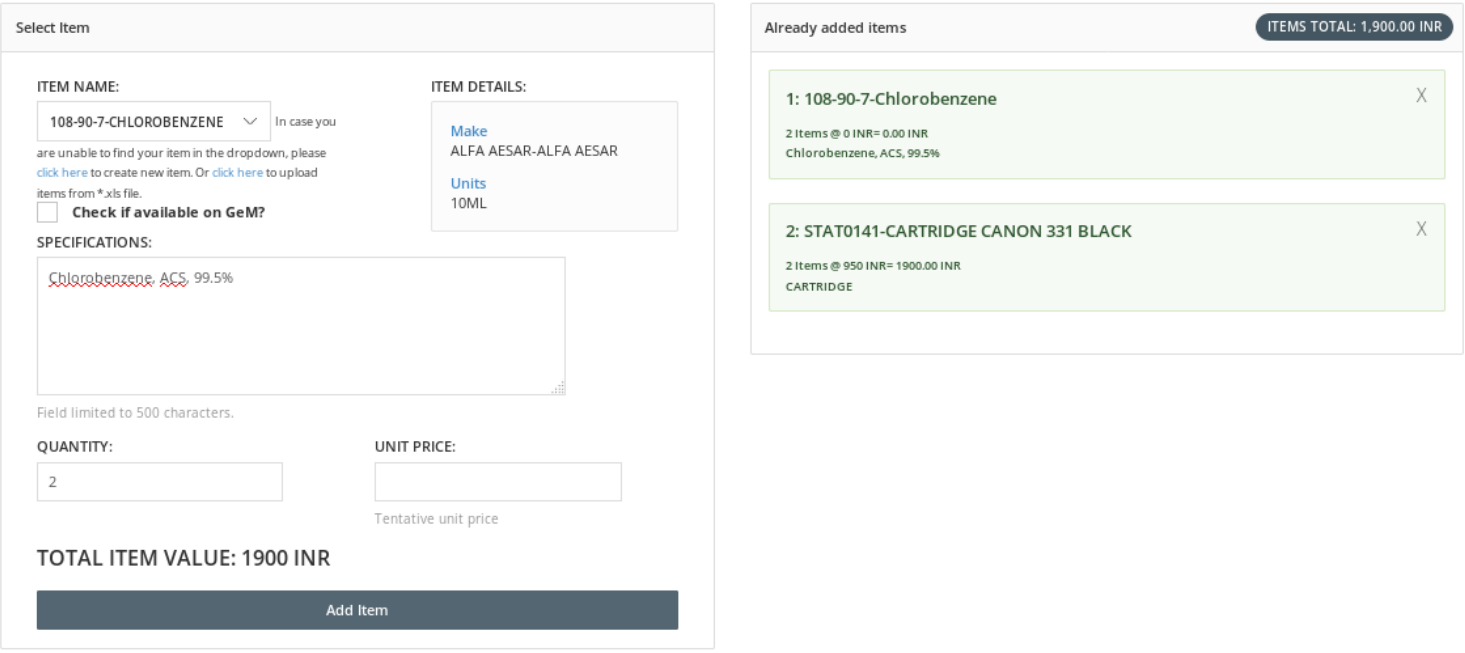

## c) **How to upload items in bulk as .xls**

Use the link below ITEM NAME - click here to upload items from \*.xls file. In the right side, you may now download the template, , enter all your items in the .xls file, save and upload. This will create the items in the database and add the items in your cart.

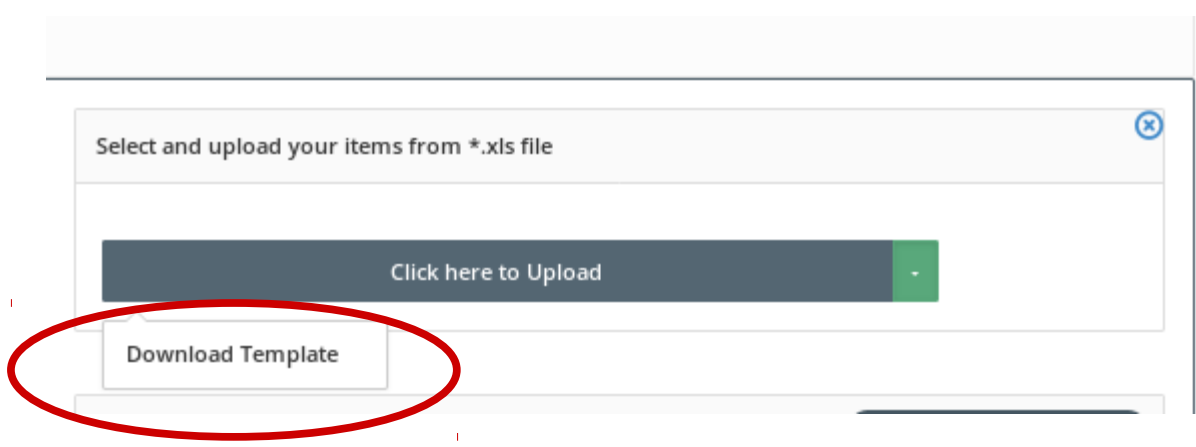

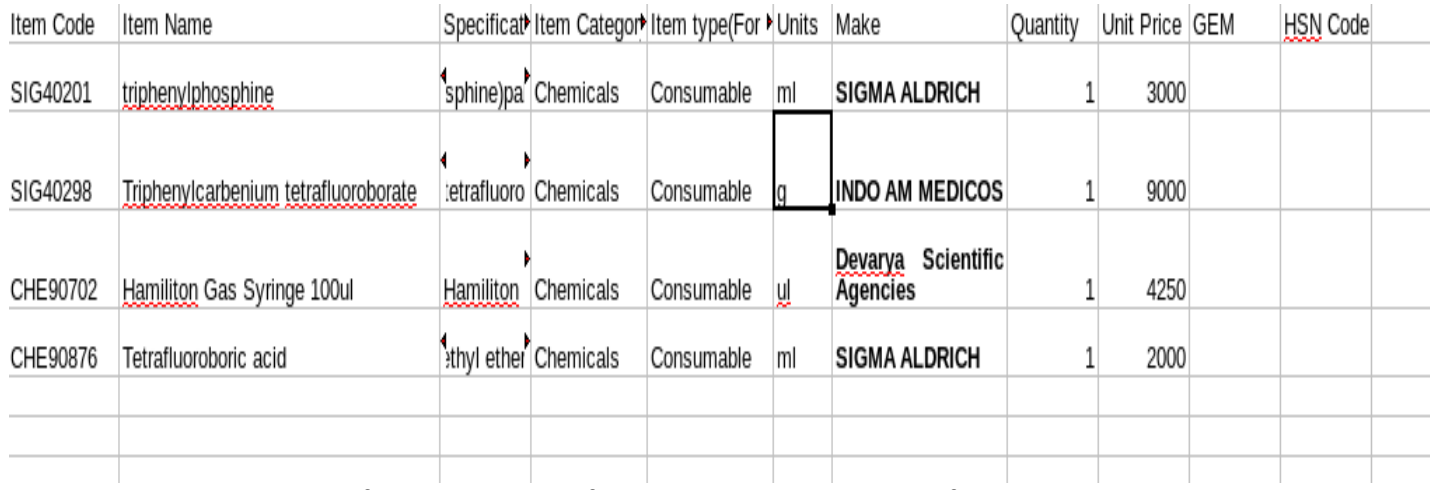

\* System is already configured with set of units. Use the same units of measurement.

7. Once done, click **Next Step** and enter the tax, discounts details if applicable. Ensure to click **add** button.

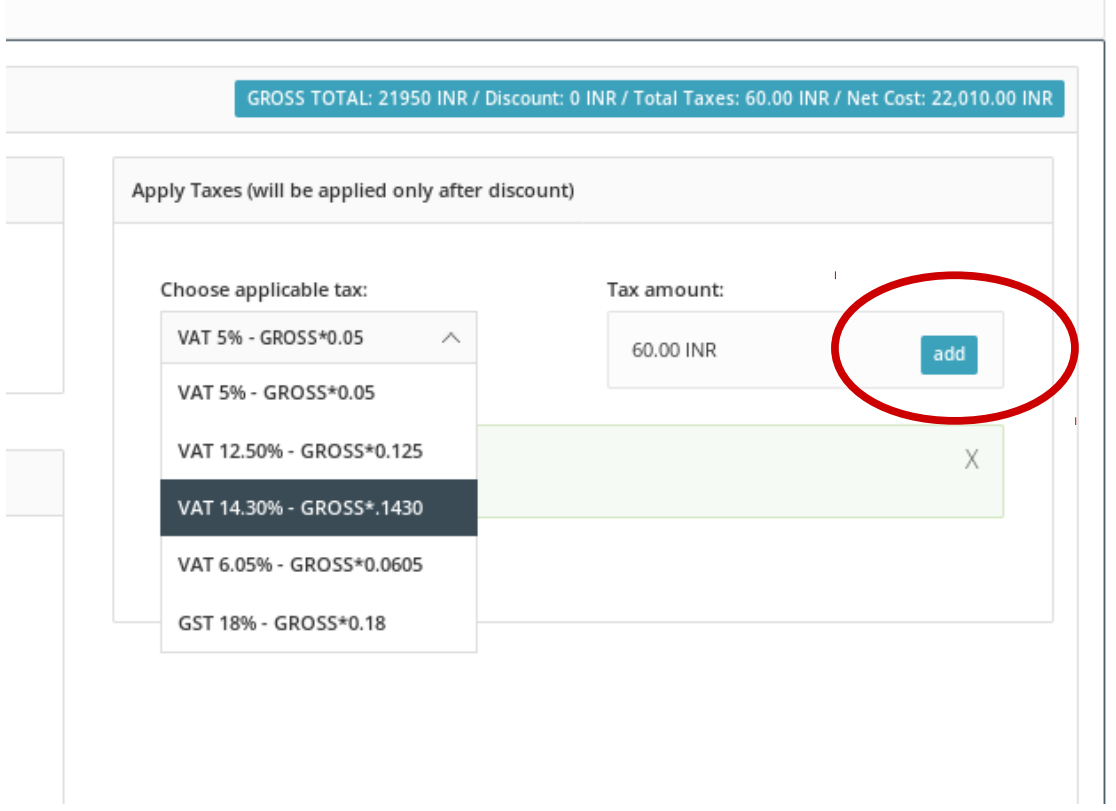

8. You can select and upload any additional documents (like approval letter, product certificate, proposal etc ..) to be attached with your indent.

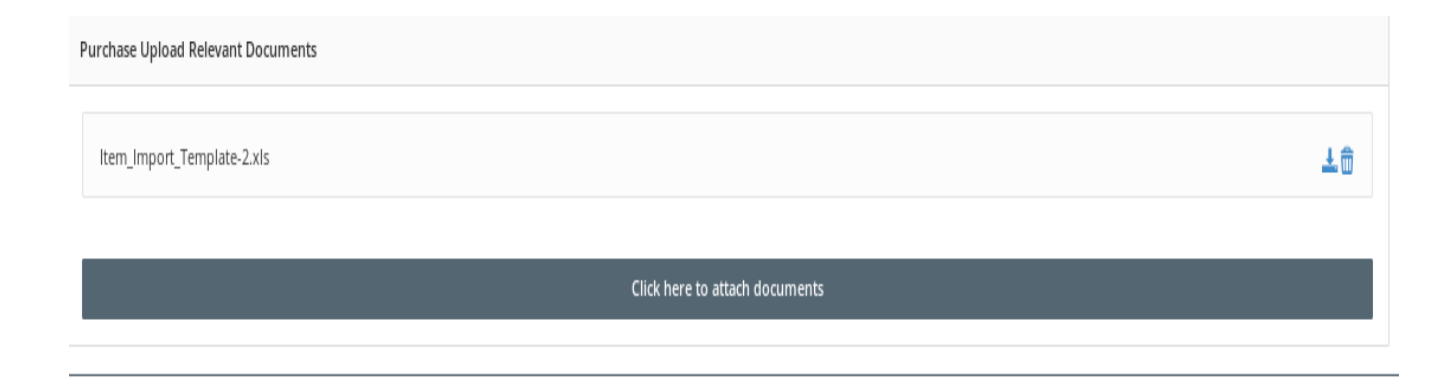

9. Choose "STORES OFFICE" to forward your request or to your HOD if applicable. Enter your remarks and click **Next Step**.

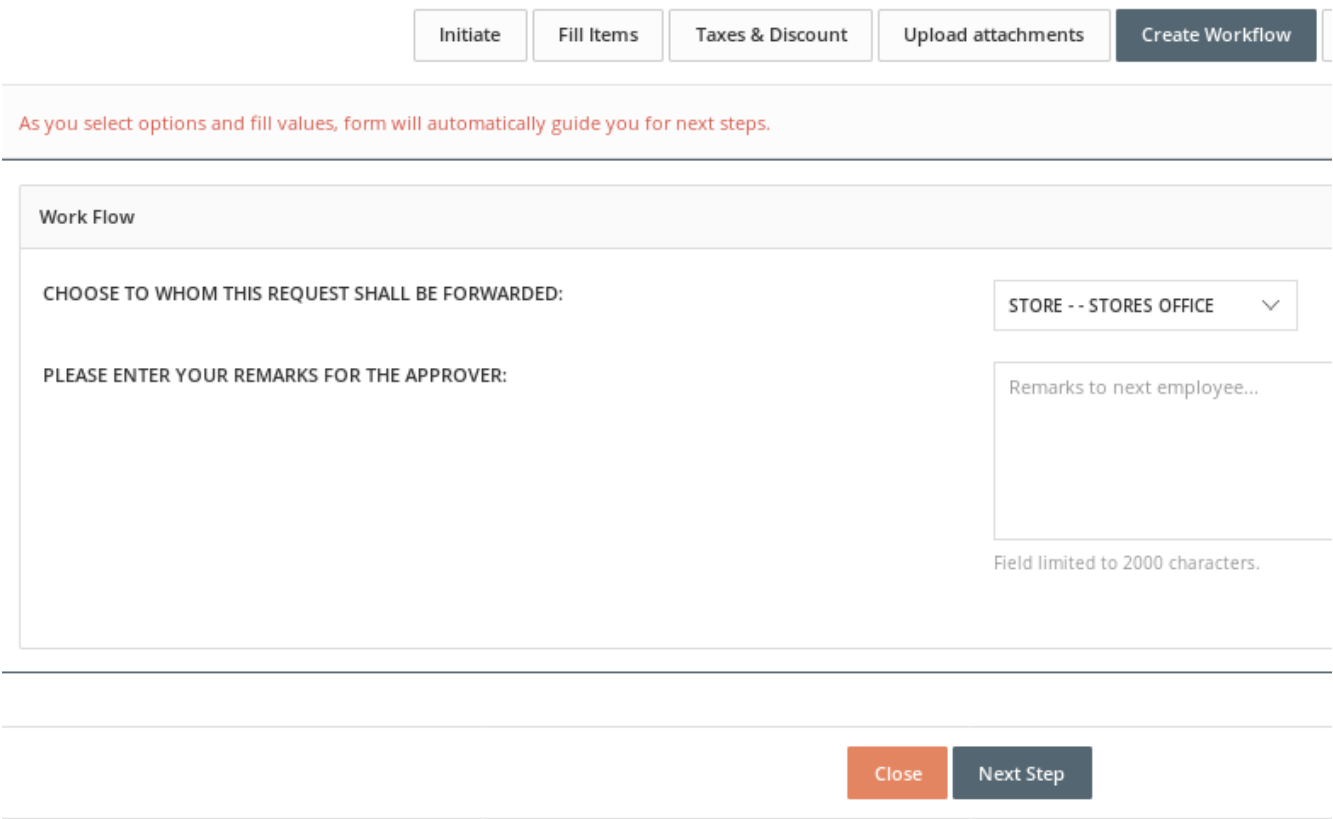

#### 10. The last step is to Review your request and finally submit.

Check all your entries and ensure that all the items are listed under "Already Added items" with green background. If not, click "**Fill Items**" to check the added items.

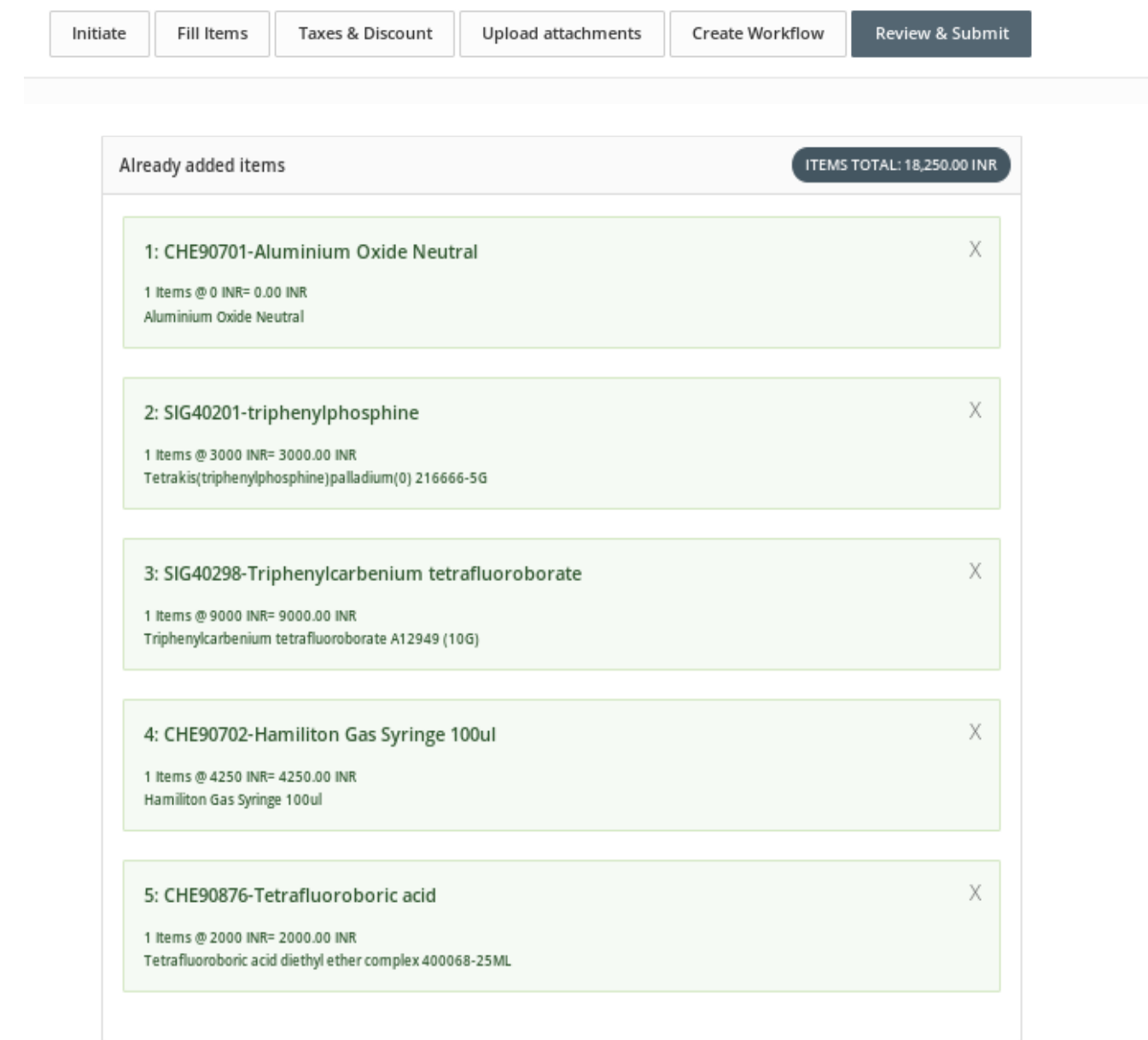

## **Note:**

1. If you do not find any particular units of measurement, please mail to [stores@iisermohali.ac.in](mailto:stores@iisermohali.ac.in)

2. If you are not able to place your purchase request through ERP due to any kind of error in the screen, please mail to [sangeetha@iisermohali.ac.in](mailto:sangeetha@iisermohali.ac.in) or [puneetkaur@iisermohali.ac.in](mailto:puneetkaur@iisermohali.ac.in)

3. If you have closed your browser unexpectedly, you may resume your purchase request form from Inbox – Draft.